# 温度調節ユニット Q64TC\*

# サンプル画面説明書

三菱電機株式会社

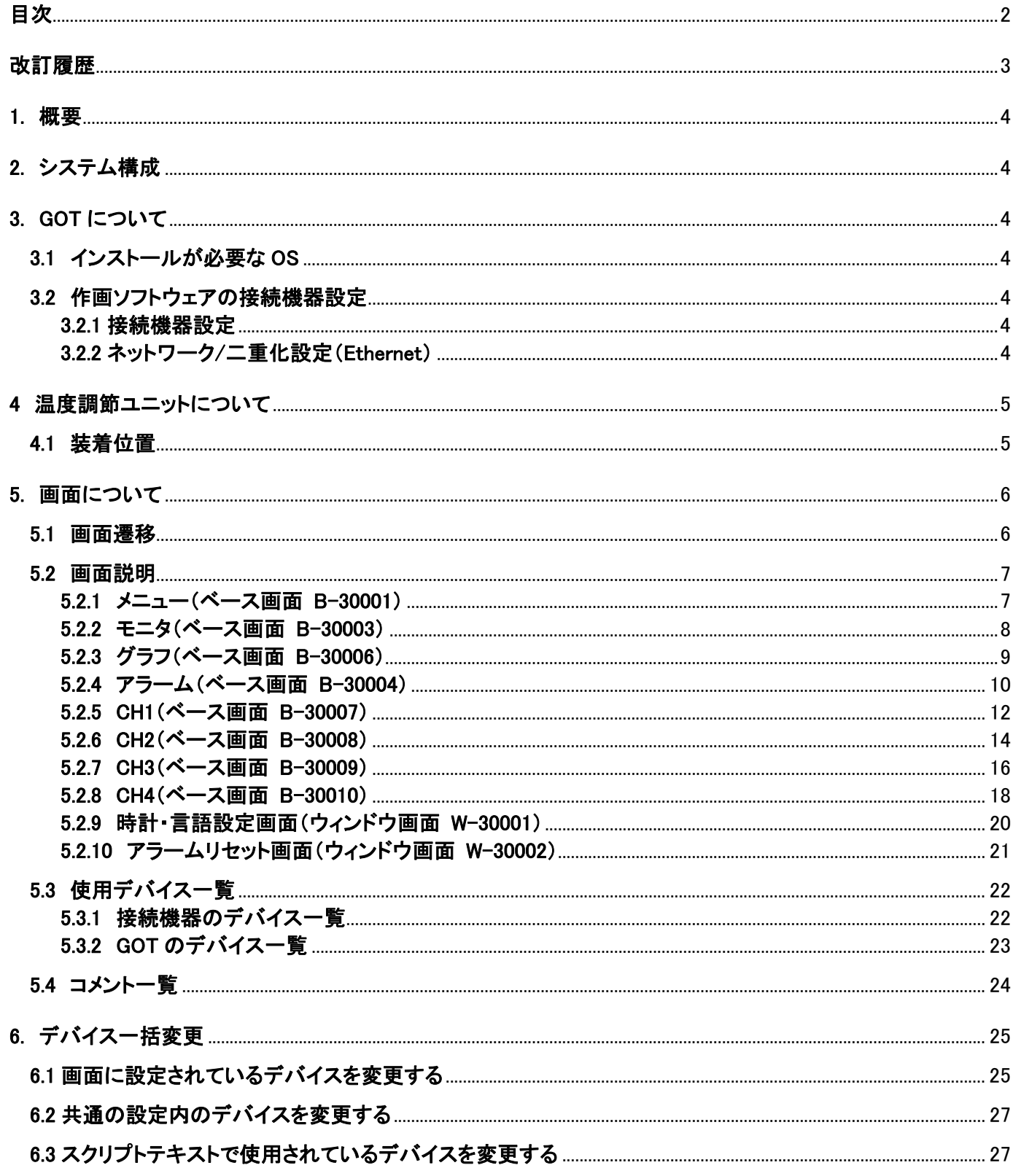

# 改訂履歴

# サンプル画面説明書

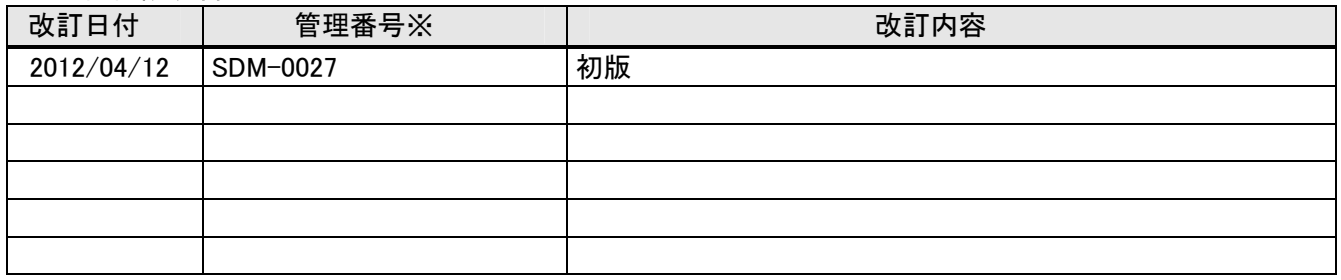

※管理番号は、右下に記載しています。

# プロジェクトデータ

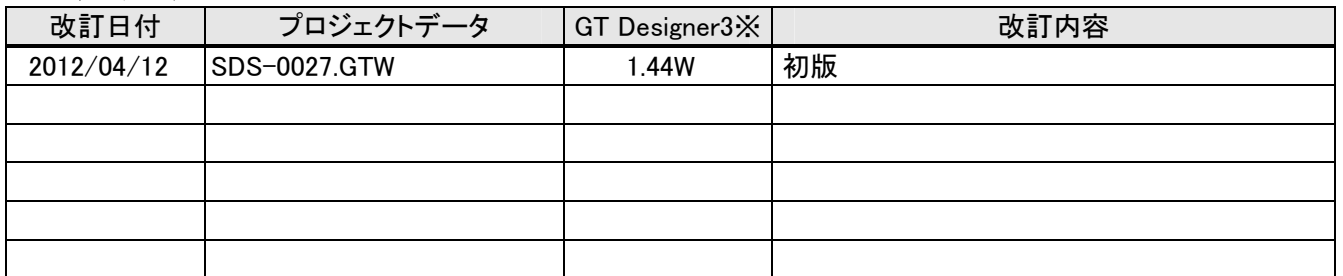

-<br>※プロジェクトデータ作成時に使用した作画ソフトウェアのバージョンです。記載したバージョンと同等、または それ以降のバージョンの作画ソフトウェアを使用してください。

## 1. 概要

GOT1000 と Q シリーズシーケンサを Ethernet で接続し、温度調節ユニット: Q64TC\*の SV 値変更、PV 値モニタ、 MV 値モニタなどを行うサンプル画面の説明書です。

# 2. システム構成

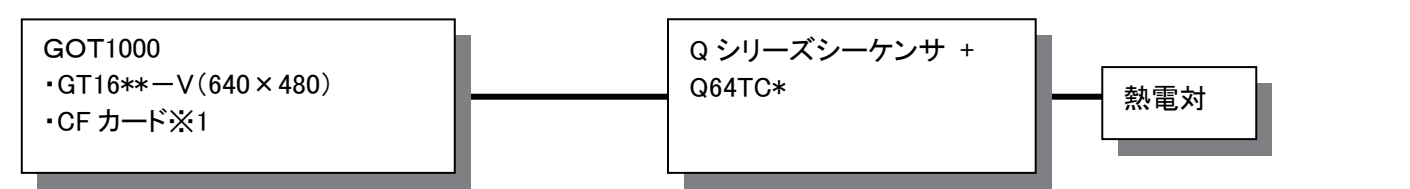

※1:CFカードはロギング機能で使用しています。

## 3. GOT について

### 3.1 インストールが必要な OS

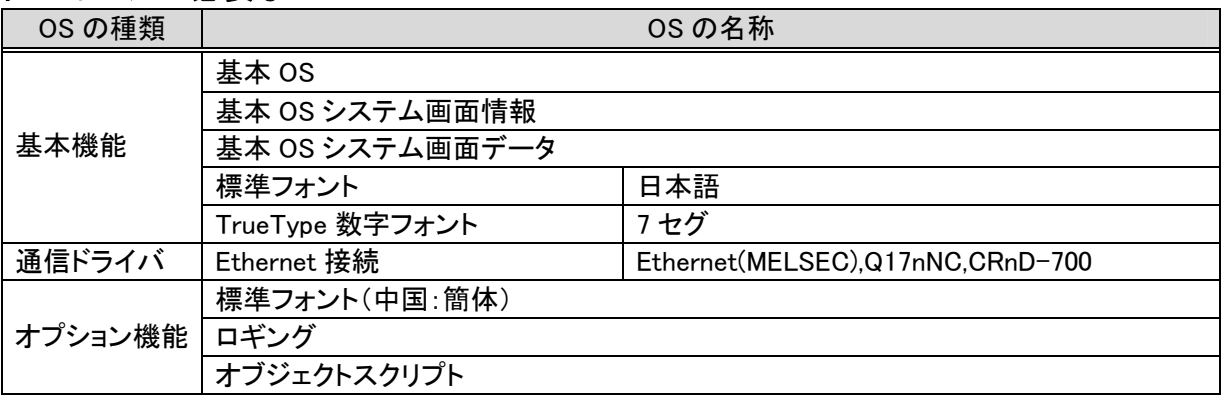

# 3.2 作画ソフトウェアの接続機器設定

# 3.2.1 接続機器設定

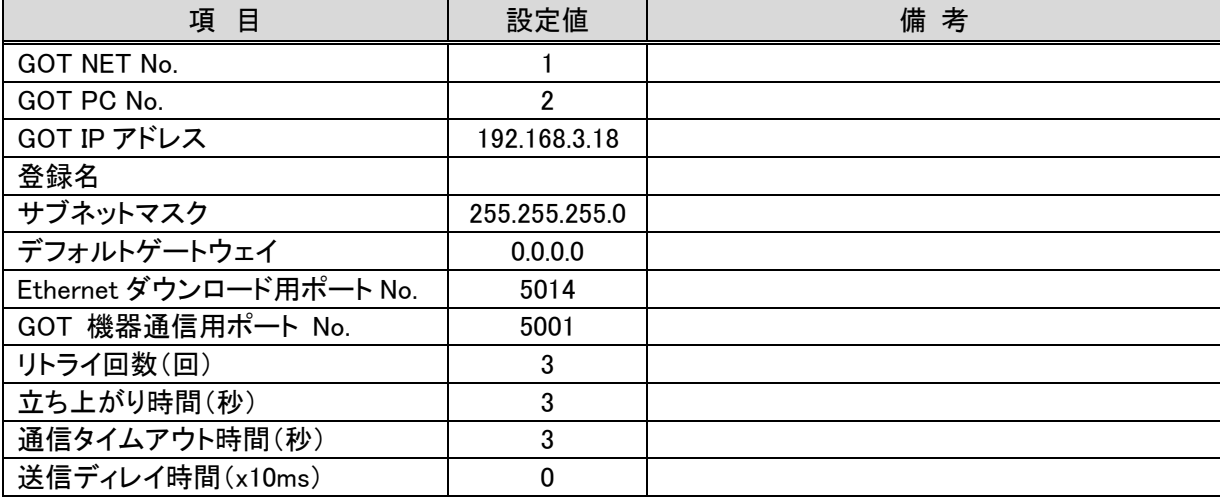

#### 3.2.2 ネットワーク/二重化設定(Ethernet)

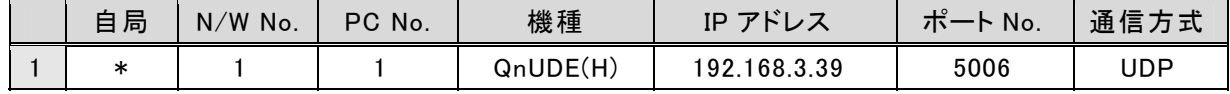

# 4 温度調節ユニットについて

# 4.1 バッファメモリの先頭 I/O アドレス

バッファメモリの先頭 I/O アドレスを 0 で設定しています。変更が必要な際は 6.デバイス一括変更を参照し、バッファ メモリの先頭 I/O アドレスを変更してください。

# 5. 画面について

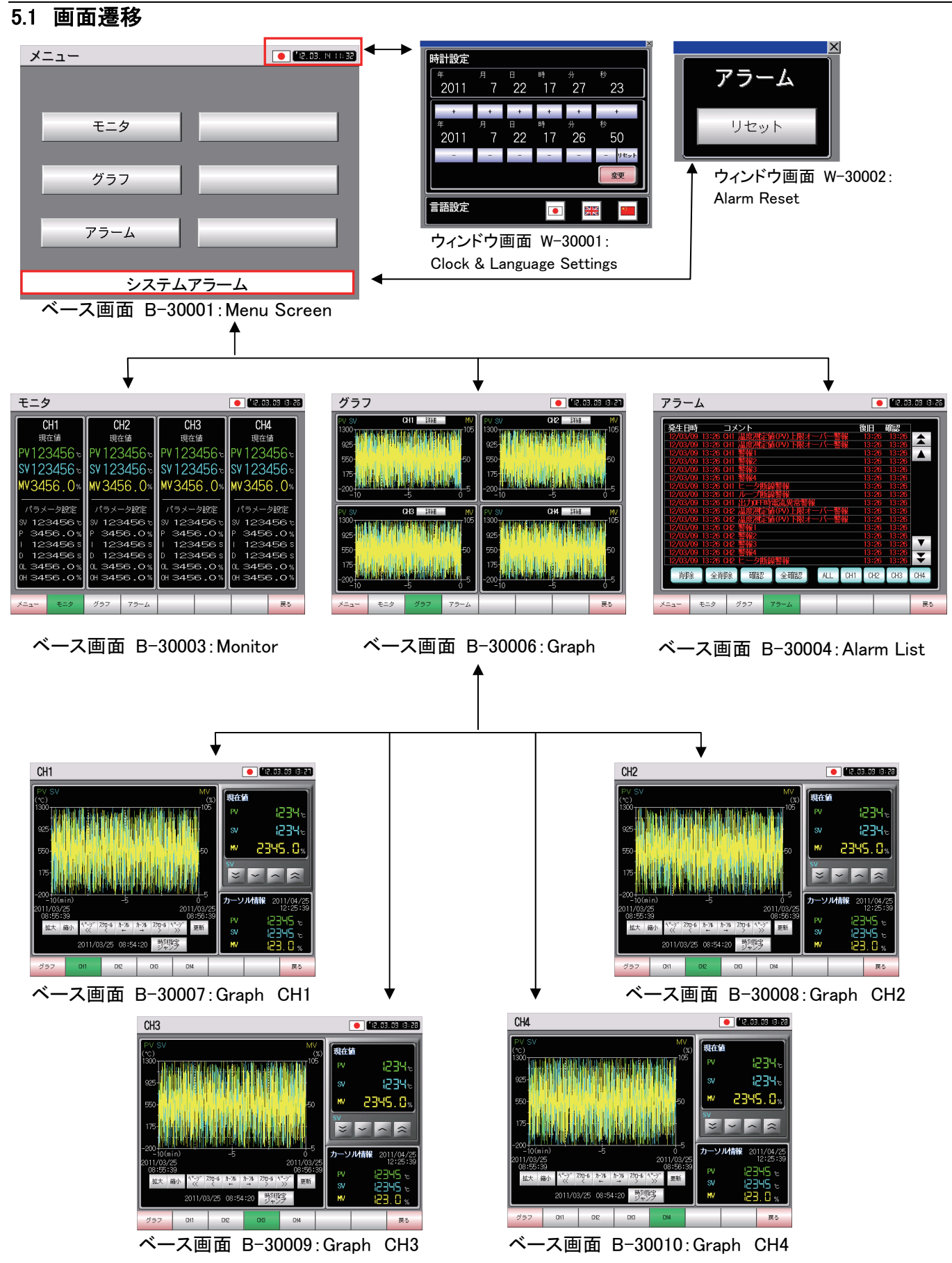

### 5.2 画面説明

5.2.1 メニュー(ベース画面 B-30001)

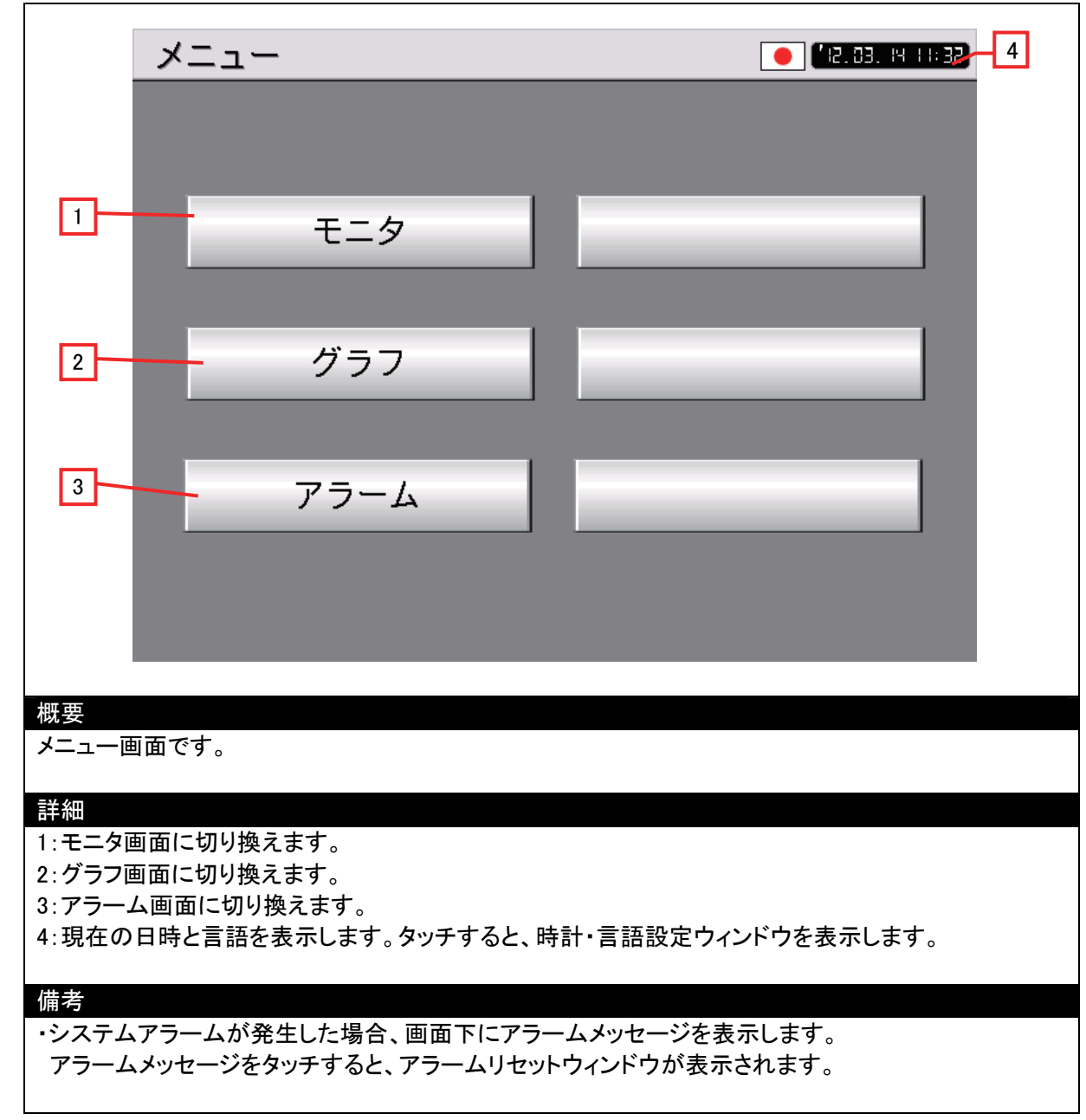

5.2.2 モニタ(ベース画面 B-30003)

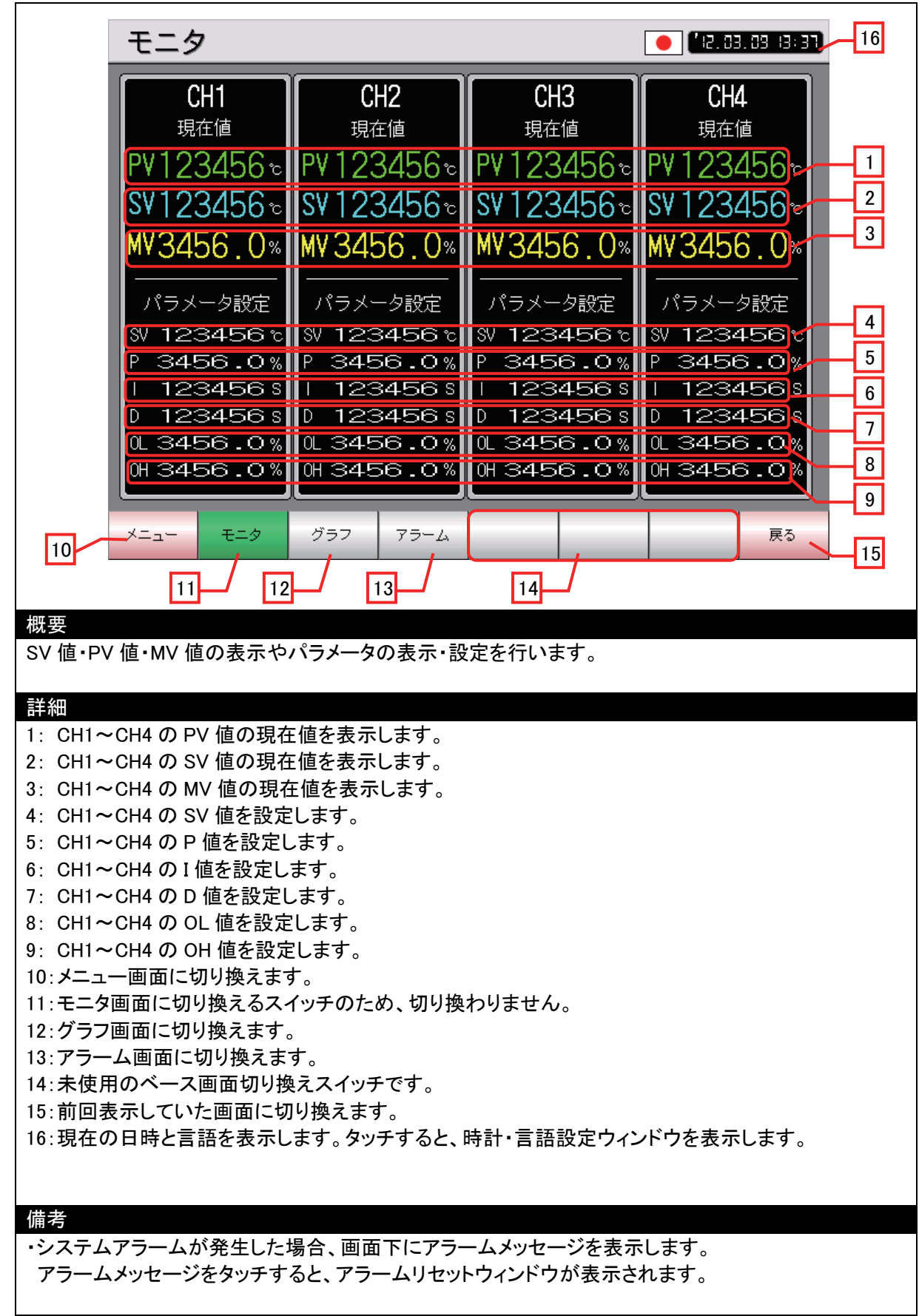

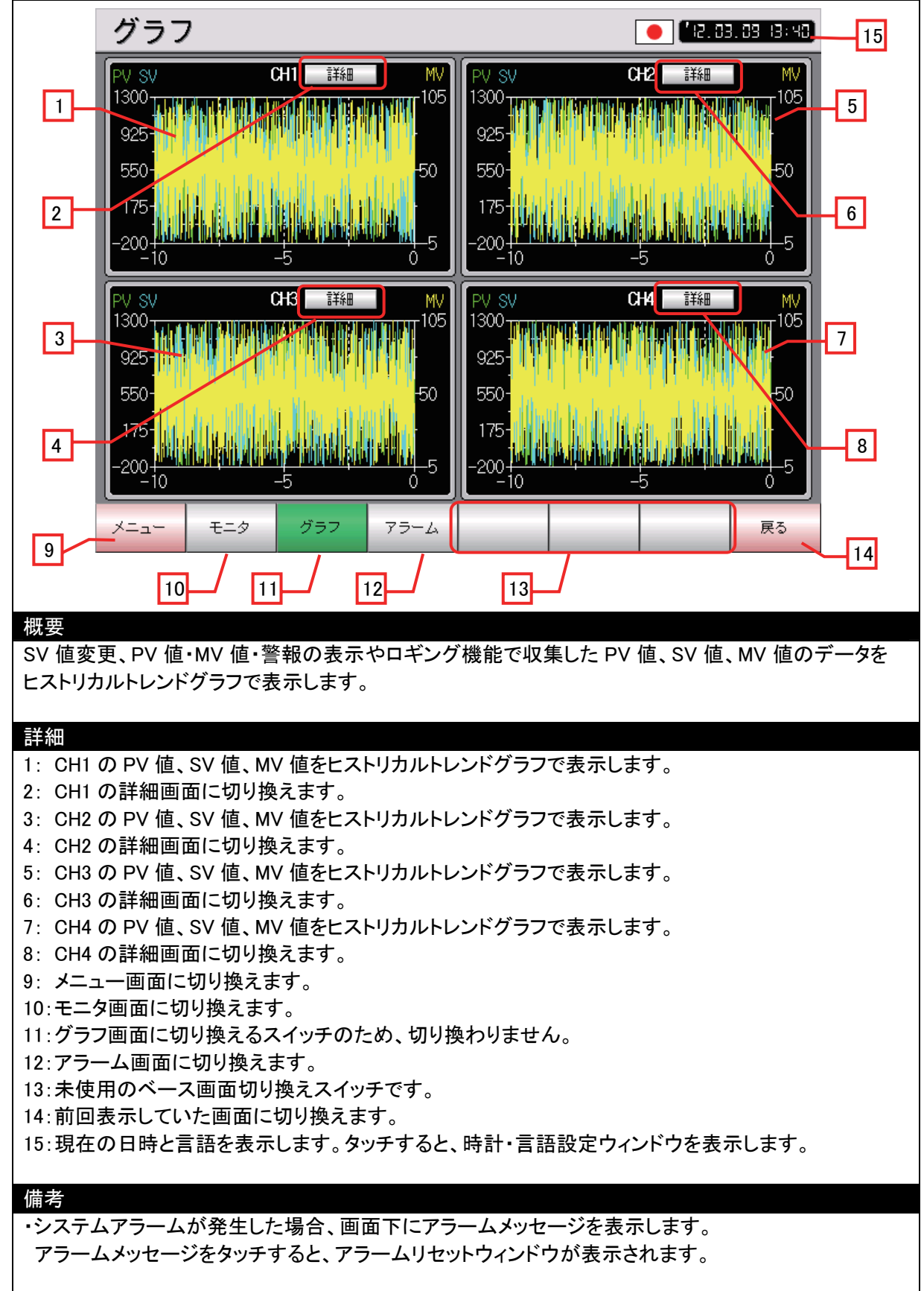

5.2.4 アラーム(ベース画面 B-30004)

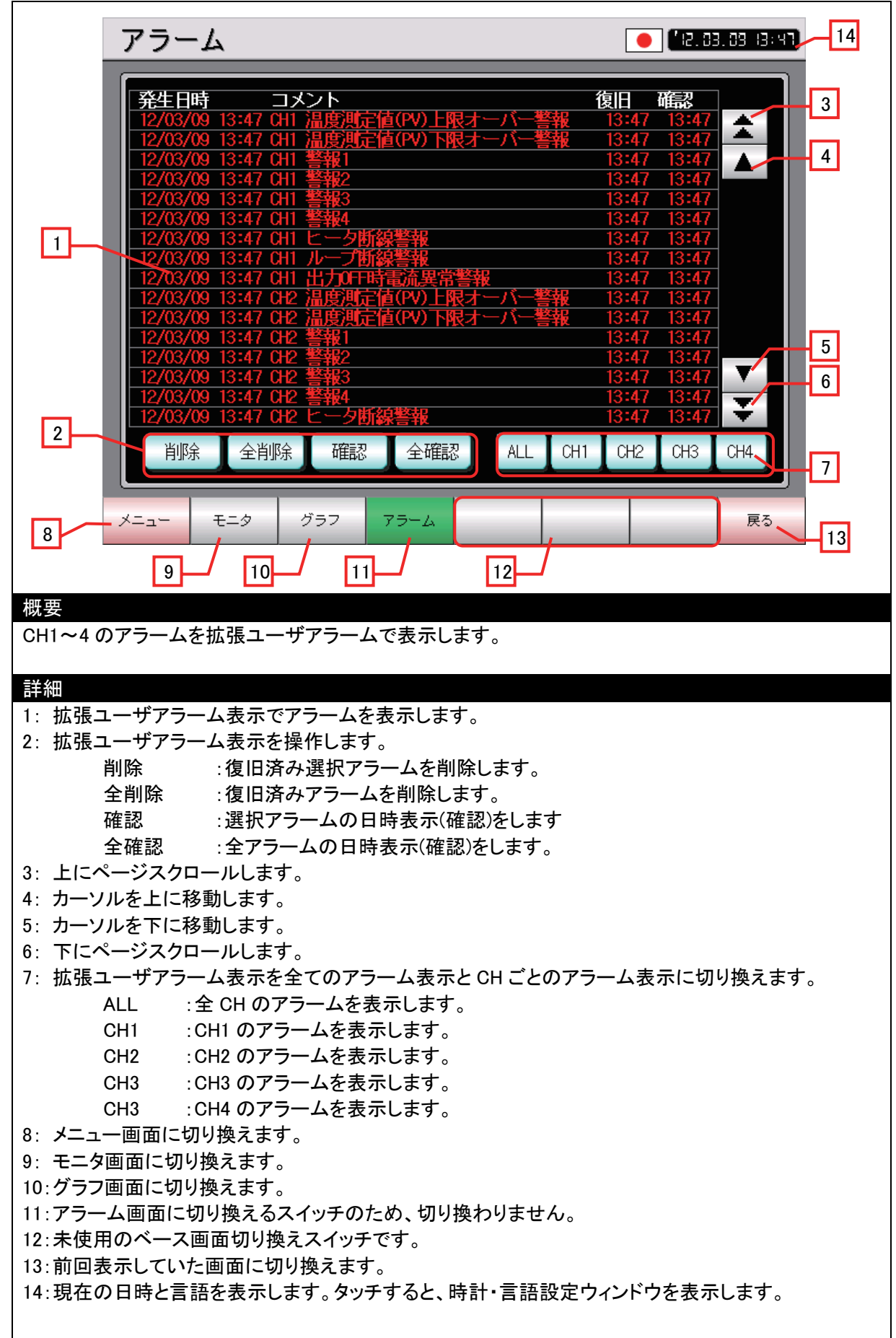

# 備考

・システムアラームが発生した場合、画面下にアラームメッセージを表示します。 アラームメッセージをタッチすると、アラームリセットウィンドウが表示されます。

### 5.2.5 CH1(ベース画面 B-30007)

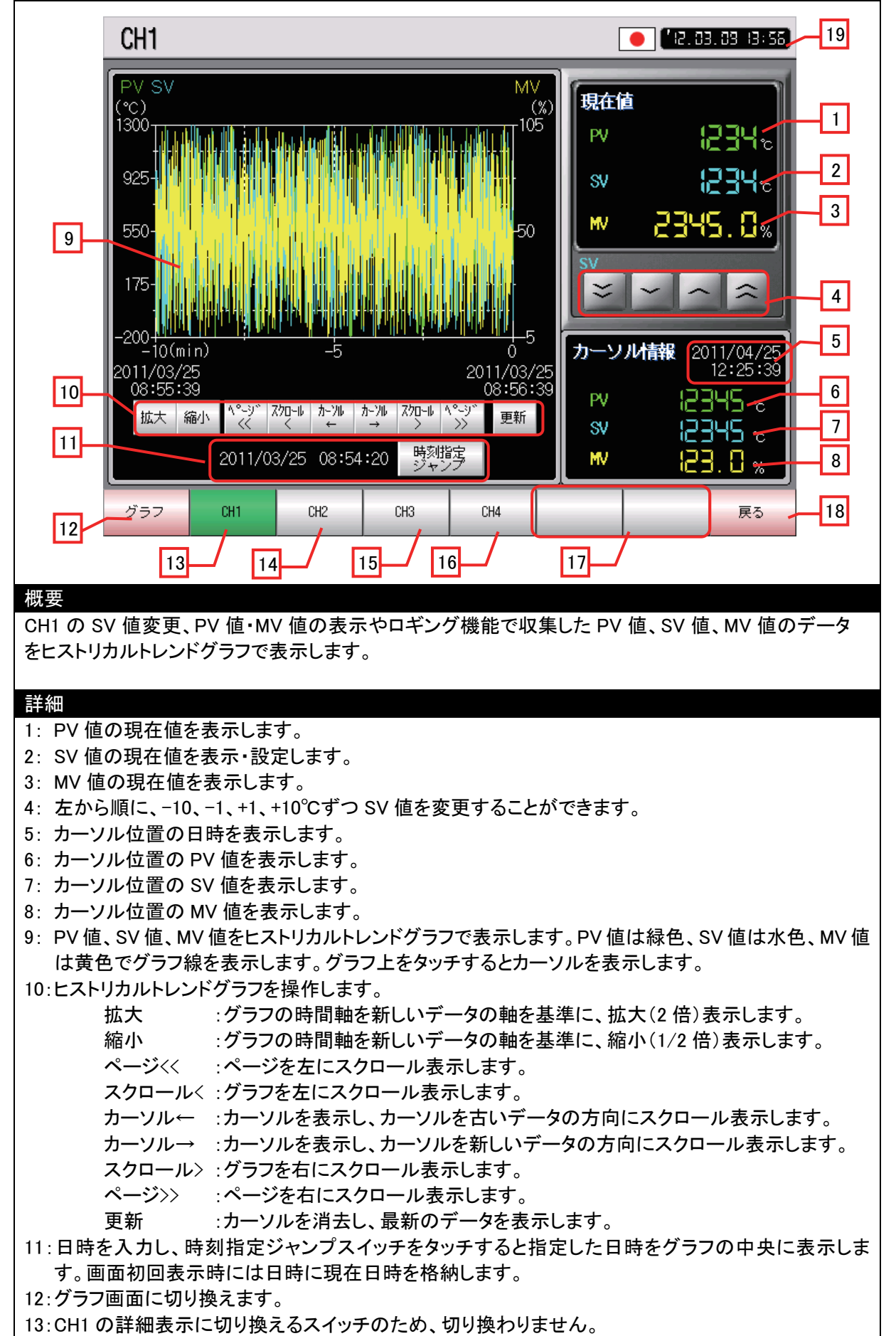

14:CH2 の詳細表示に切り換えます。 15:CH3 の詳細表示に切り換えます。 16:CH4 の詳細表示に切り換えます。

17:未使用のベース画面切り換えスイッチです。

18:前回表示していた画面に切り換えます。

19:現在の日時と言語を表示します。タッチすると、時計・言語設定ウィンドウを表示します。

#### 備考

・時刻指定ジャンプスイッチにオブジェクトスクリプトを設定しています。 ・システムアラームが発生した場合、画面下にアラームメッセージを表示します。 アラームメッセージをタッチすると、アラームリセットウィンドウが表示されます。

### 5.2.6 CH2(ベース画面 B-30008)

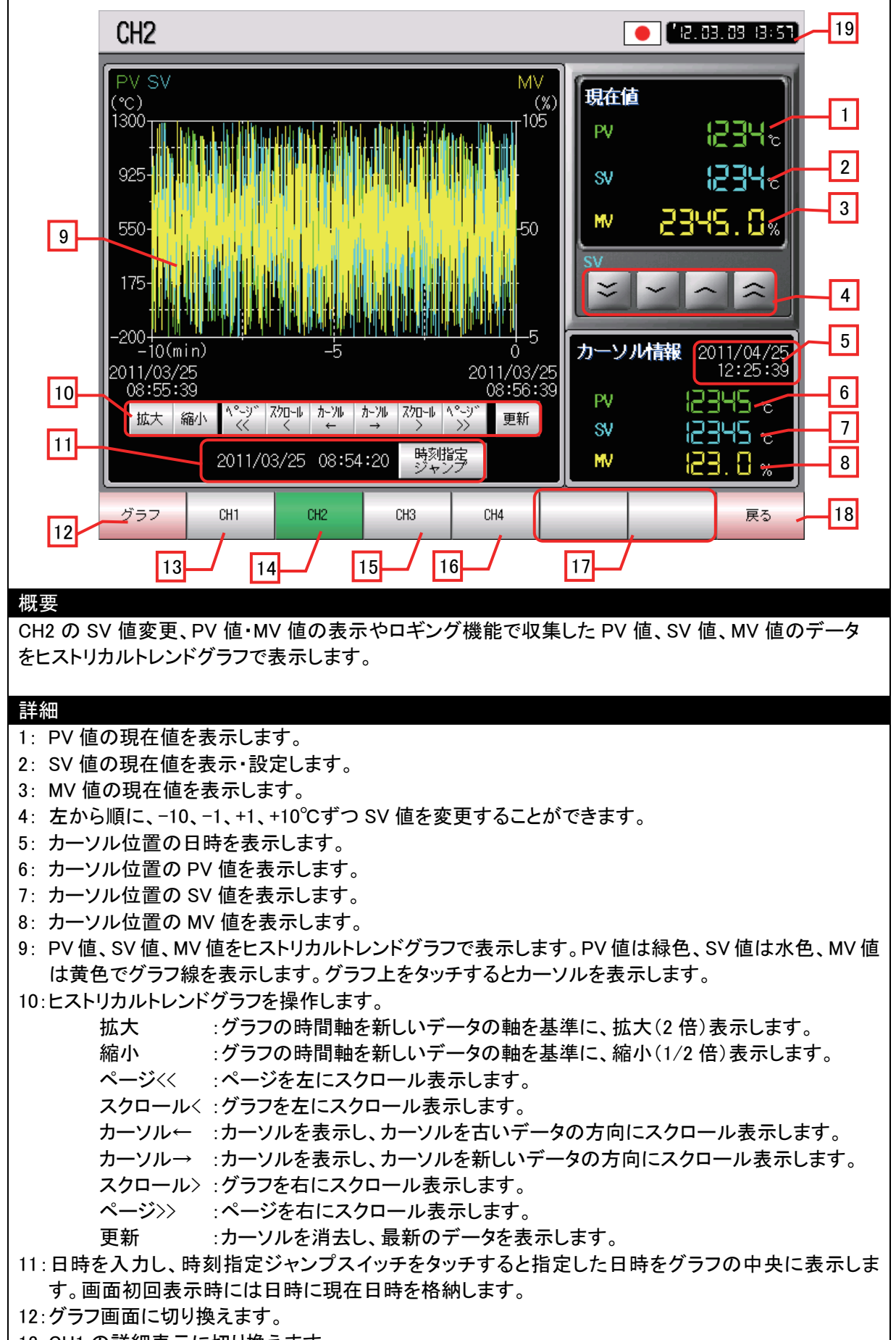

14:CH2 の詳細表示に切り換えるスイッチのため、切り換わりません。

15:CH3 の詳細表示に切り換えます。

16:CH4 の詳細表示に切り換えます。

17:未使用のベース画面切り換えスイッチです。

18:前回表示していた画面に切り換えます。

19:現在の日時と言語を表示します。タッチすると、時計・言語設定ウィンドウを表示します。

#### 備考

・時刻指定ジャンプスイッチにオブジェクトスクリプトを設定しています。 ・システムアラームが発生した場合、画面下にアラームメッセージを表示します。 アラームメッセージをタッチすると、アラームリセットウィンドウが表示されます。

### 5.2.7 CH3(ベース画面 B-30009)

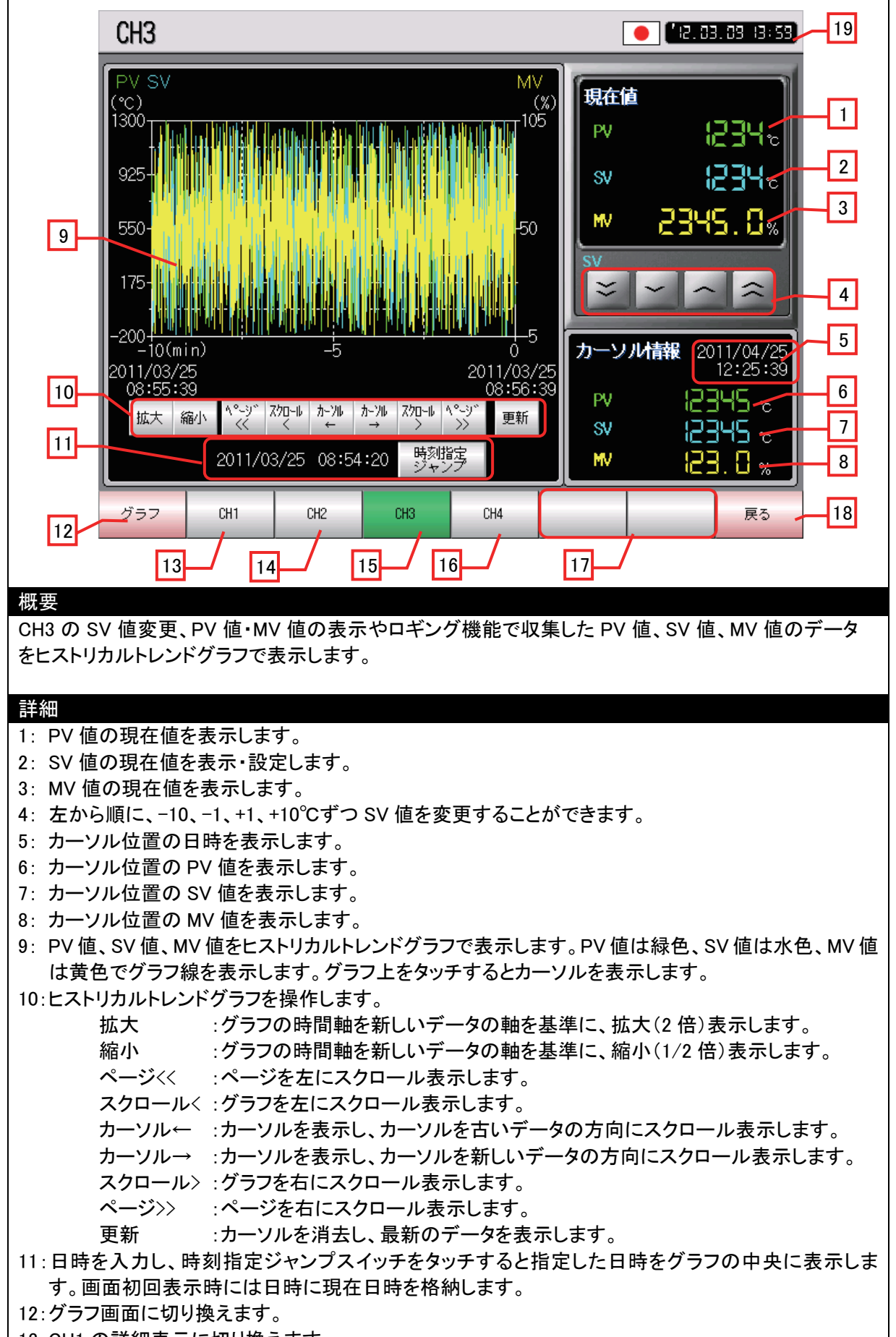

14:CH2 の詳細表示に切り換えます。 15:CH3 の詳細表示に切り換えるスイッチのため、切り換わりません。 16:CH4 の詳細表示に切り換えます。 17:未使用のベース画面切り換えスイッチです。

18:前回表示していた画面に切り換えます。

19:現在の日時と言語を表示します。タッチすると、時計・言語設定ウィンドウを表示します。

#### 備考

・時刻指定ジャンプスイッチにオブジェクトスクリプトを設定しています。 ・システムアラームが発生した場合、画面下にアラームメッセージを表示します。 アラームメッセージをタッチすると、アラームリセットウィンドウが表示されます。

### 5.2.8 CH4(ベース画面 B-30010)

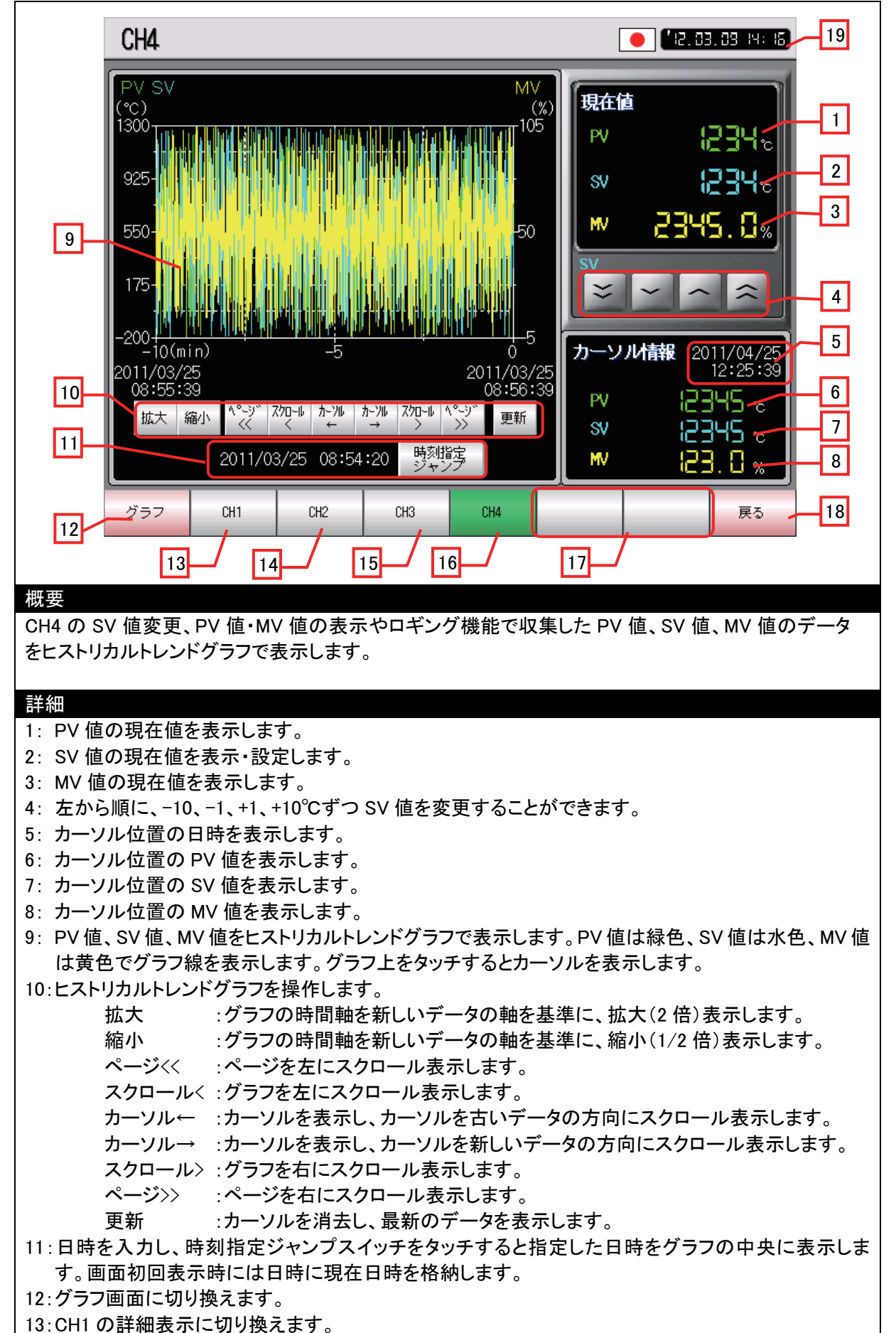

14:CH2 の詳細表示に切り換えます。

15:CH3 の詳細表示に切り換えます。

- 16:CH4 の詳細表示に切り換えるスイッチのため、切り換わりません。
- 17:未使用のベース画面切り換えスイッチです。
- 18:前回表示していた画面に切り換えます。
- 19:現在の日時と言語を表示します。タッチすると、時計・言語設定ウィンドウを表示します。

#### 備考

・時刻指定ジャンプスイッチにオブジェクトスクリプトを設定しています。 ・システムアラームが発生した場合、画面下にアラームメッセージを表示します。 アラームメッセージをタッチすると、アラームリセットウィンドウが表示されます。

## 5.2.9 時計・言語設定画面(ウィンドウ画面 W-30001)

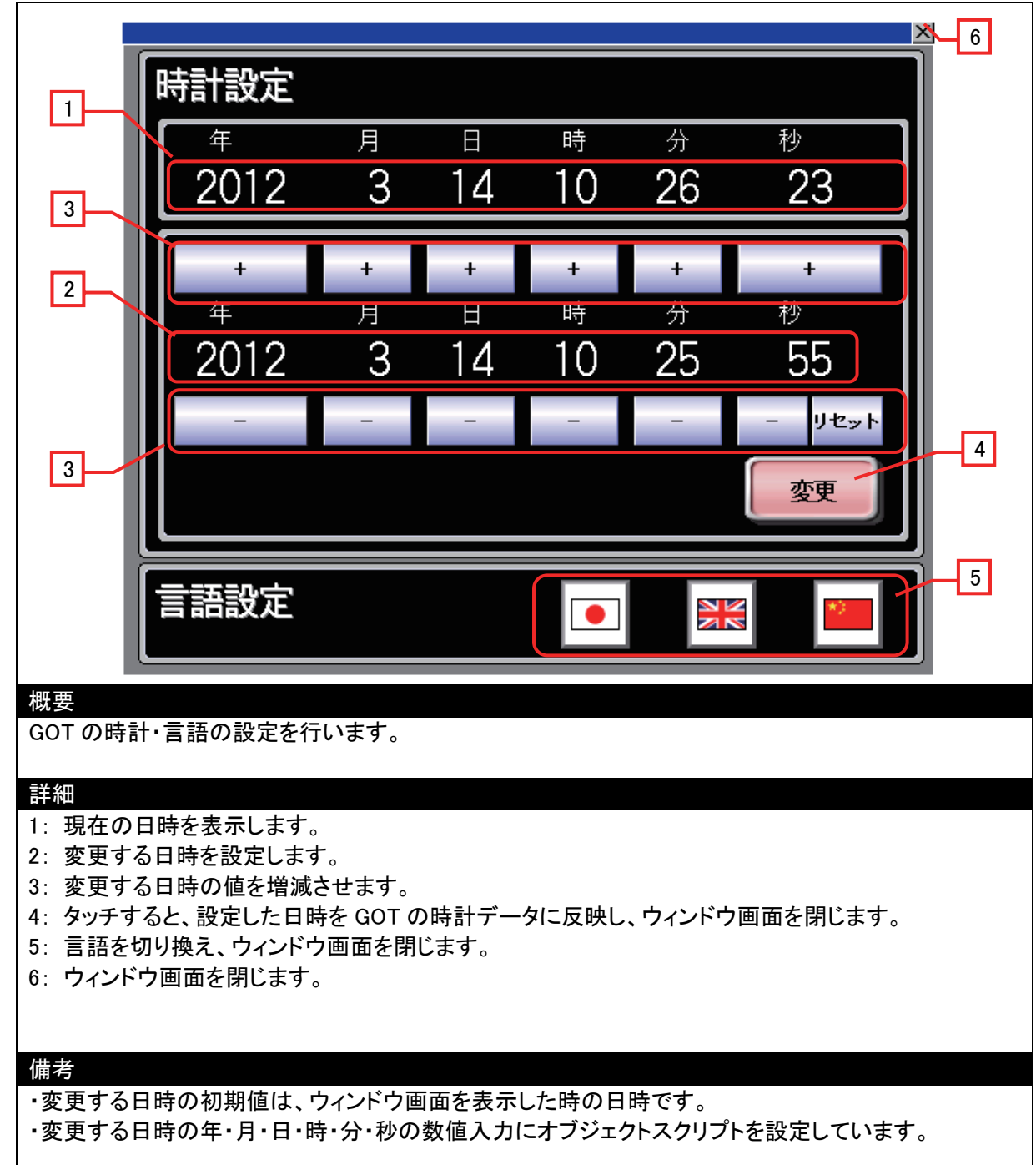

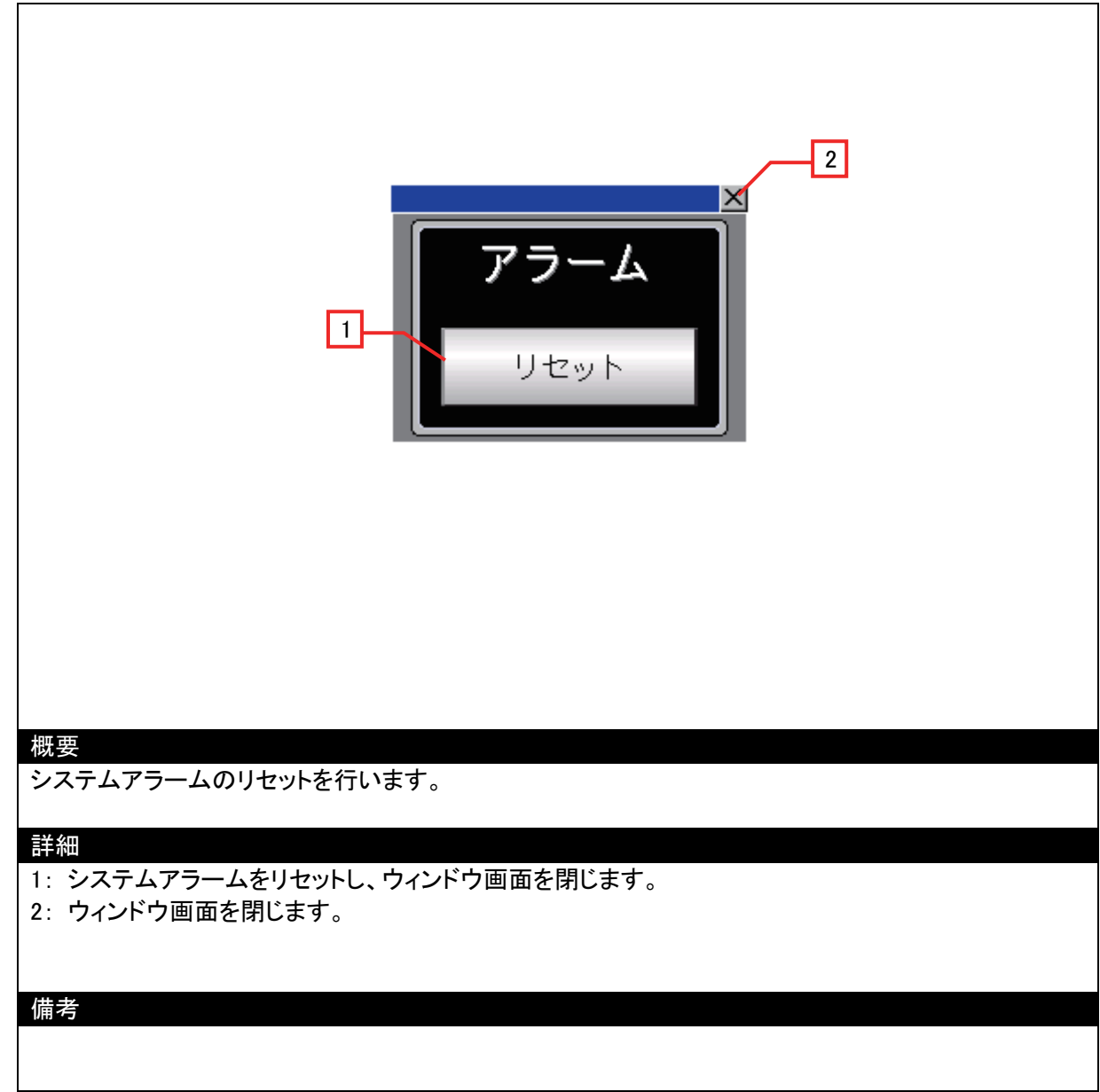

# 5.3 使用デバイス一覧

# 5.3.1 接続機器のデバイス一覧

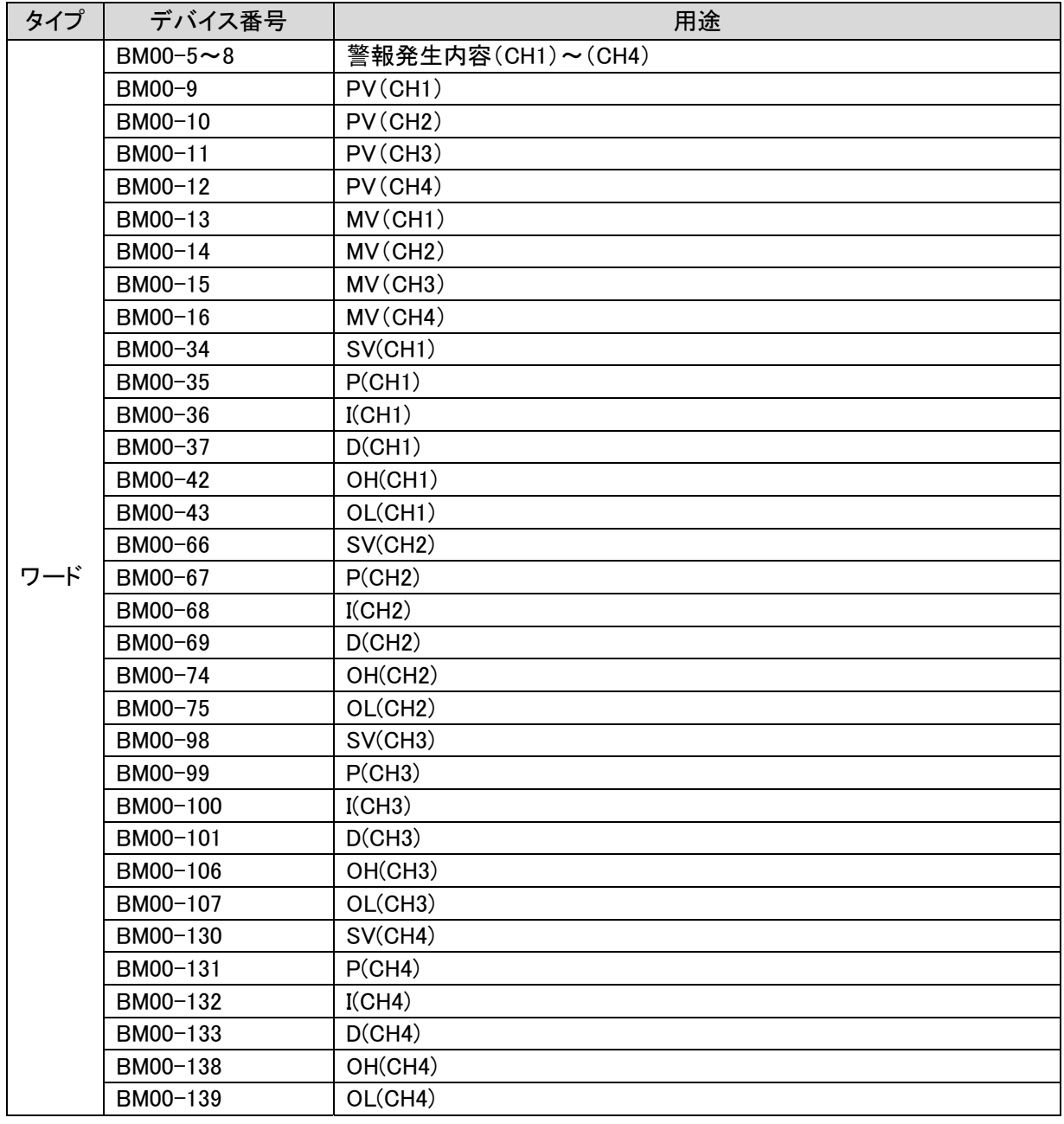

# 5.3.2 GOT のデバイス一覧

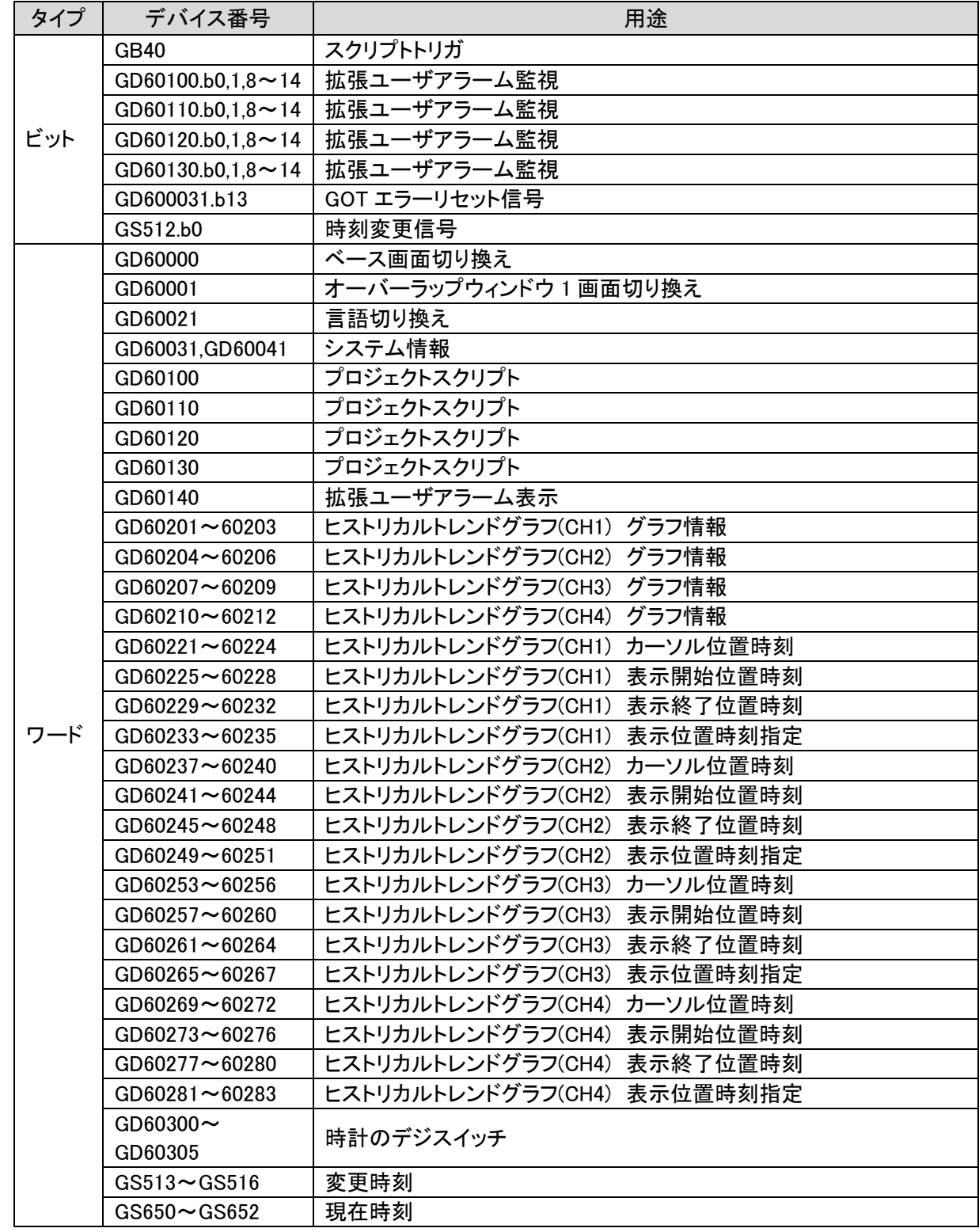

# 5.4 コメント一覧

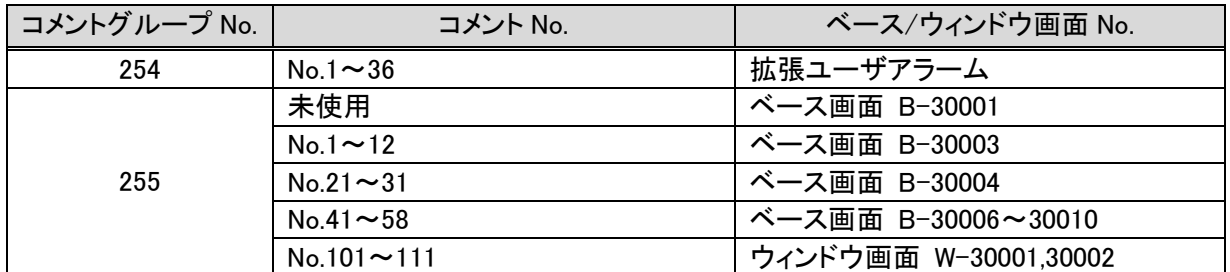

# 6. デバイス一括変更

一括でデバイスを変更する方法です。温度調節ユニット装着位置変更時に使用すると便利です。

## 6.1 画面に設定されているデバイスを変更する

①メニューバー「検索/置き換え」-「一括変更」-「デバイス」を選択します。

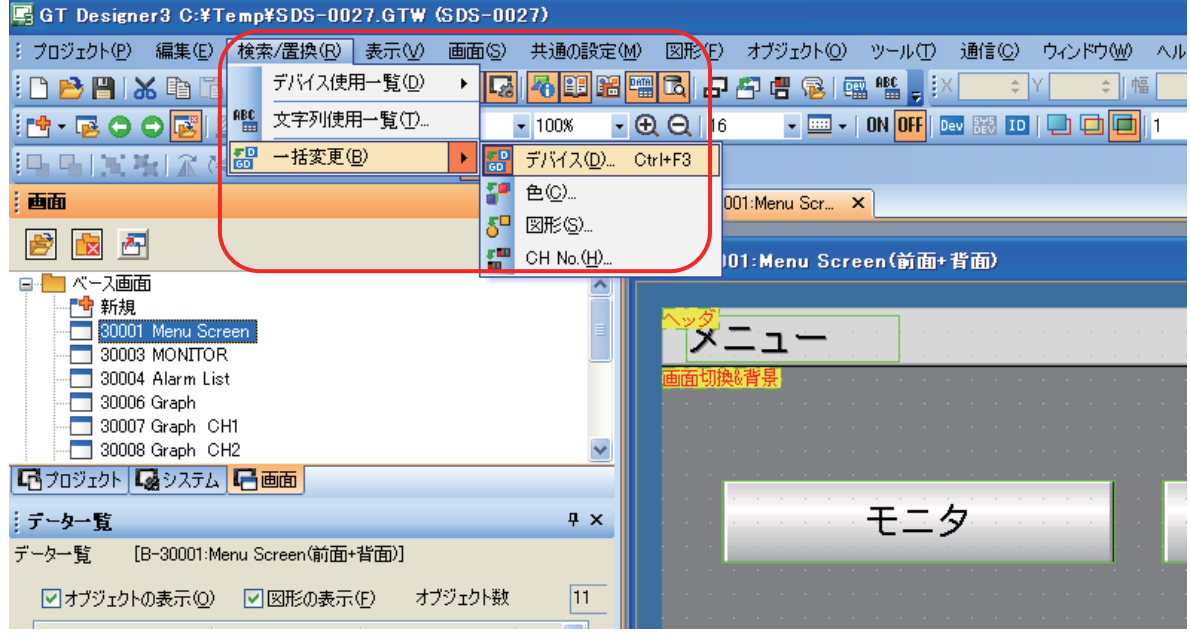

②設定ダイアログが表示されるので、対象「すべての画面」を選択し、「検索」を押下します。 ※デフォルトは「編集画面内」、オブジェクト選択時は「選択範囲内」

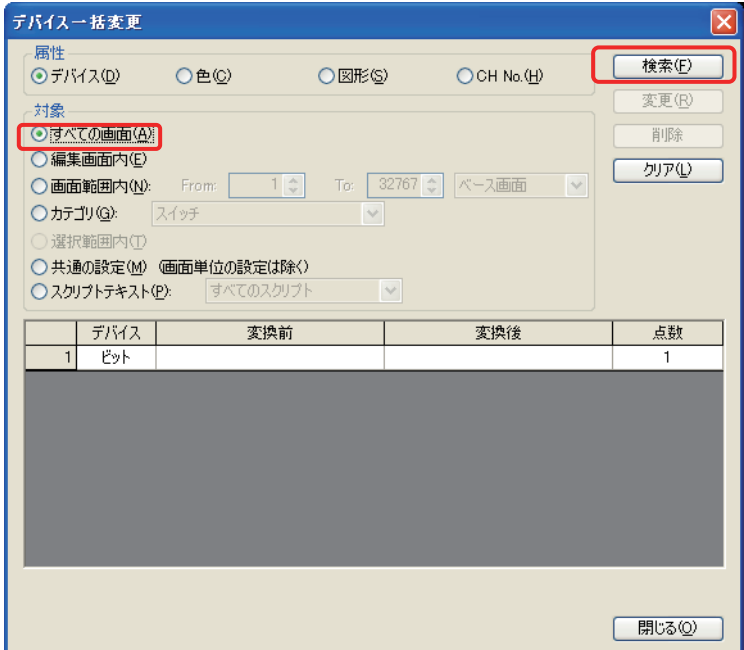

③「変換前」と「変換後」のデバイスを設定して、一括変更を実施します。 例:バッファメモリの先頭 I/O アドレスを 0 から 1 に変更する場合

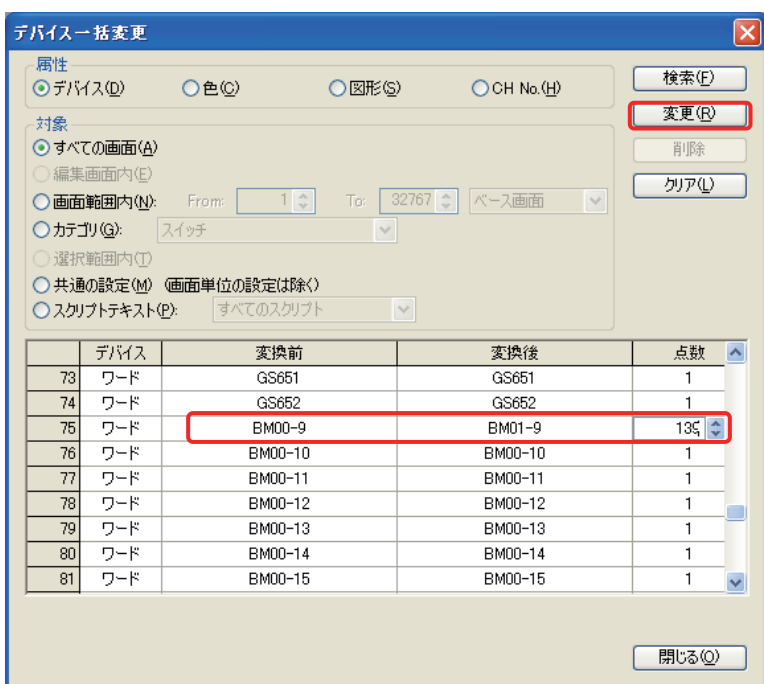

ここでの対象は BM00-9~BM00-139 です。変更前:BM00-9、変更後 BM01-9、点数 139 を設定して「変更」を押 下してください。BM00-9~BM00-139 が BM01-9~BM01-139 へ変更されます。

④変更が完了すると、下記のメッセージが表示されます。「OK」押下後、「検索」を押下すると、変更後のデバイス一 覧が表示されます。

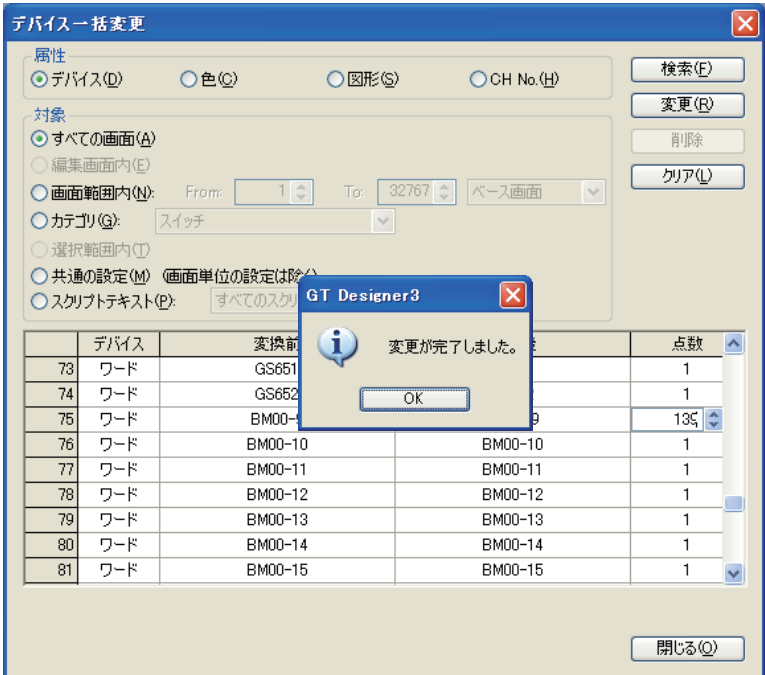

# 6.2 共通の設定内のデバイスを変更する

「GOT 環境設定」や、拡張アラーム等の各種機能で設定したデバイスを変更します。6.1 と同様の手順で実施してくだ さい。

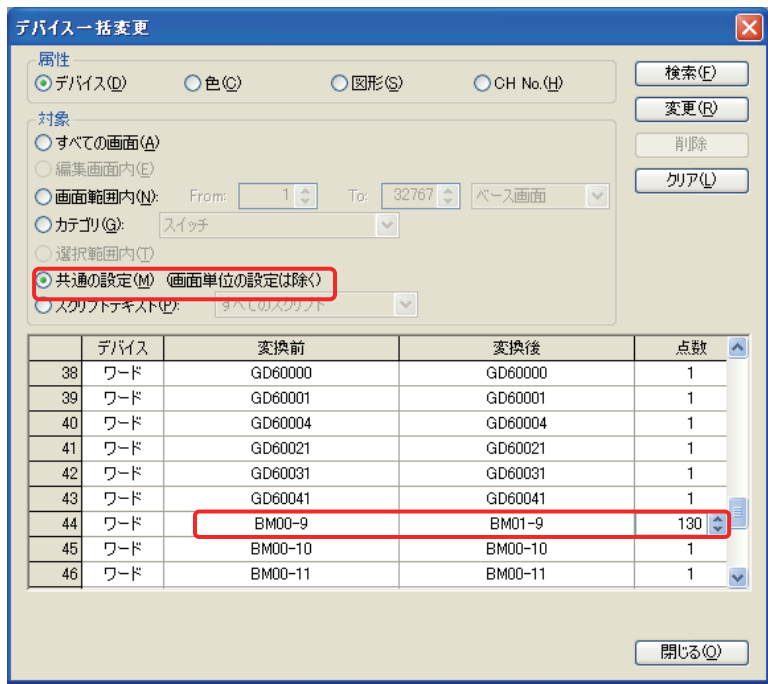

ここでの対象は BM00-9~BM00-130 です。変更前:BM00-9、変更後 BM01-9、点数 130 を設定して「変更」を押下し てください。BM00-9~BM00-130 が BM01-9~BM01-130 へ変更されます。

### 6.3 スクリプトテキストで使用されているデバイスを変更する

スクリプトテキスト内で使用されているデバイスを変更します。6.1 と同様の手順で実施してください。

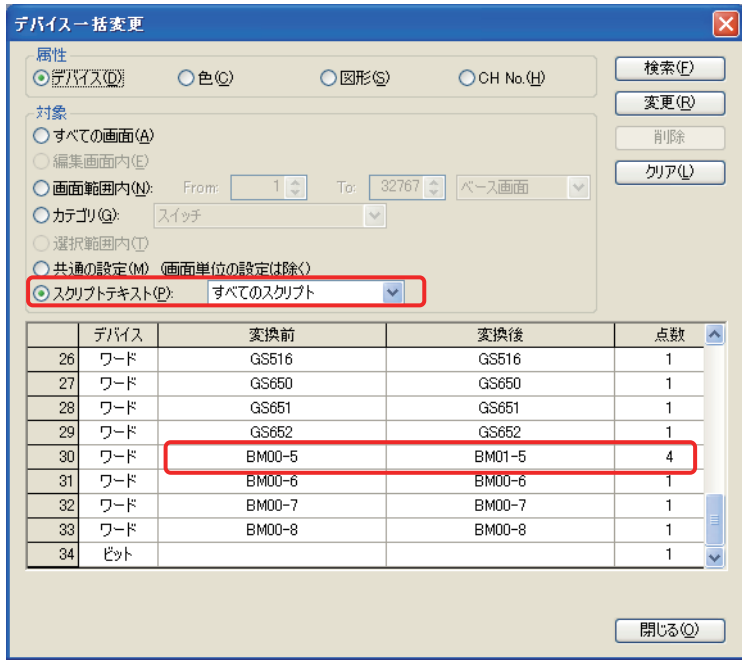

ここでの対象は BM00-5~BM00-8 です。変更前:BM00-5、変更後 BM01-5、点数 4 を設定して「変更」を押下してく ださい。BM00-5~BM00-8 が BM01-5~BM01-8 へ変更されます。